## **FASAMS Job Aid**

Vocabulary Mapping

This job aid will show the user how to map source system codes to the correct FASAMS codes both through error message as well as through the Configuration tab in the FASAMS Portal.

After submitting a file with errors, there may be a scenario where the source system code does not match the specific code in the FASAMS system. The below steps will walk the user through the process to add source system codes to the submitting entity's vocabulary. The steps below begins after a file has been uploaded in the portal.

1. After submitting a file that shows errors, click on the file to open the job and review the errors.

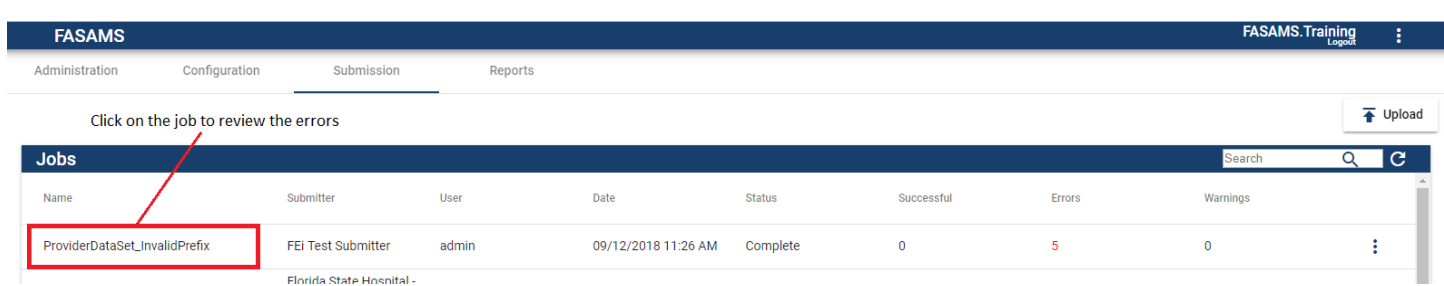

2. Expand the Entity Errors to review the errors associated with the job

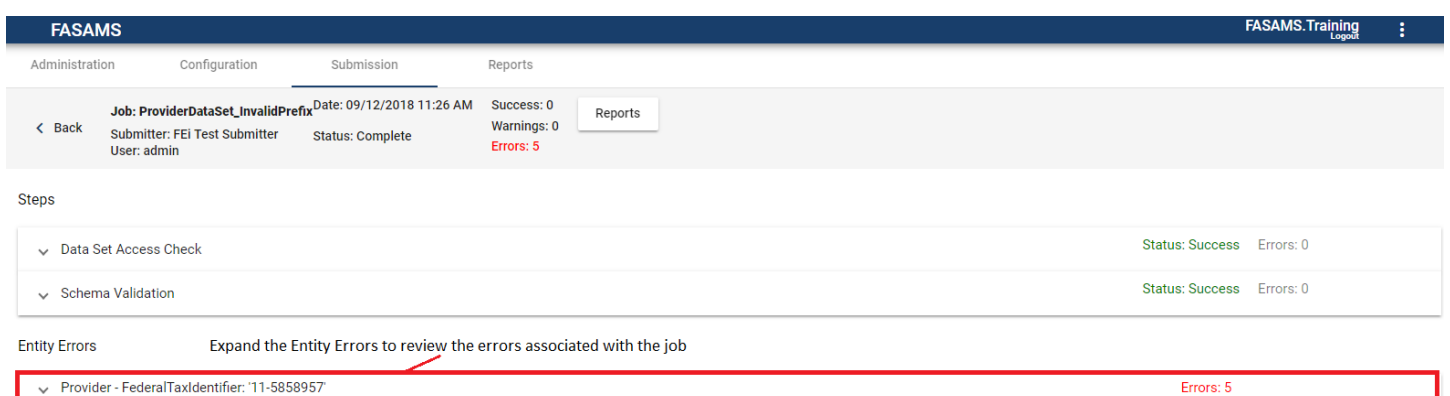

3. With the Entity Errors expanded, note the hyperlink with the Error Type of Invalid Vocabulary Code. Click on the hyperlink to view the invalid code and map it to the correct FASAMS code.

**Entity Errors** 

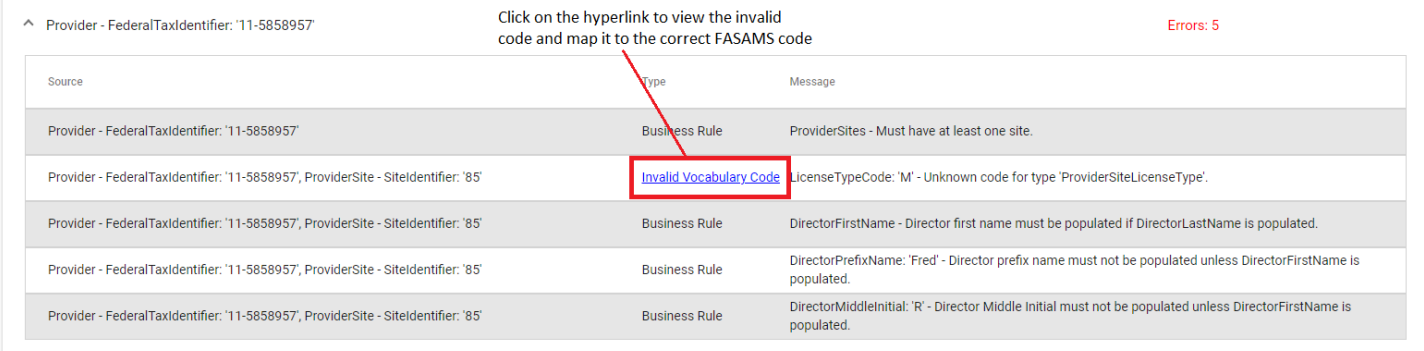

4. The Add Vocabulary Mapping window will open and will display the Submitter Code along with a dropdown menu showing the potential FASAMS codes for the file submission. In this example the Submitter Code is 'M' and can be mapped to any of the four options in the dropdown (see below). Select the correct FASAMS Code that the Submitter Code should map to and then click Add.

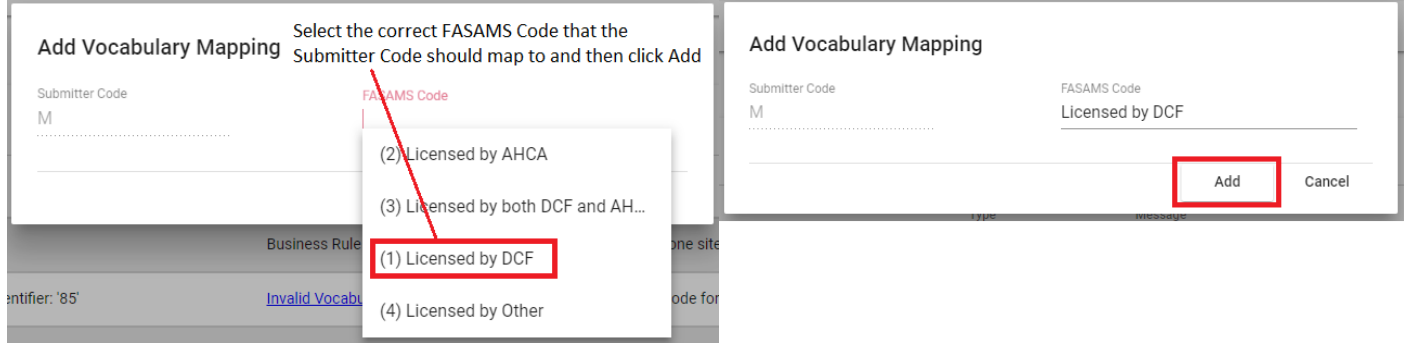

- 5. After clicking Add, the Add Vocabulary Mapping window will go away and the submitting entity's vocabulary will be updated.
- 6. Verify the change occurred by going to the Configuration tab. Note the message accompanying the Invalid Vocabulary Code error as this will help to navigate to the correct value set name. For this example, the value set name is ProviderSiteLicenseType.

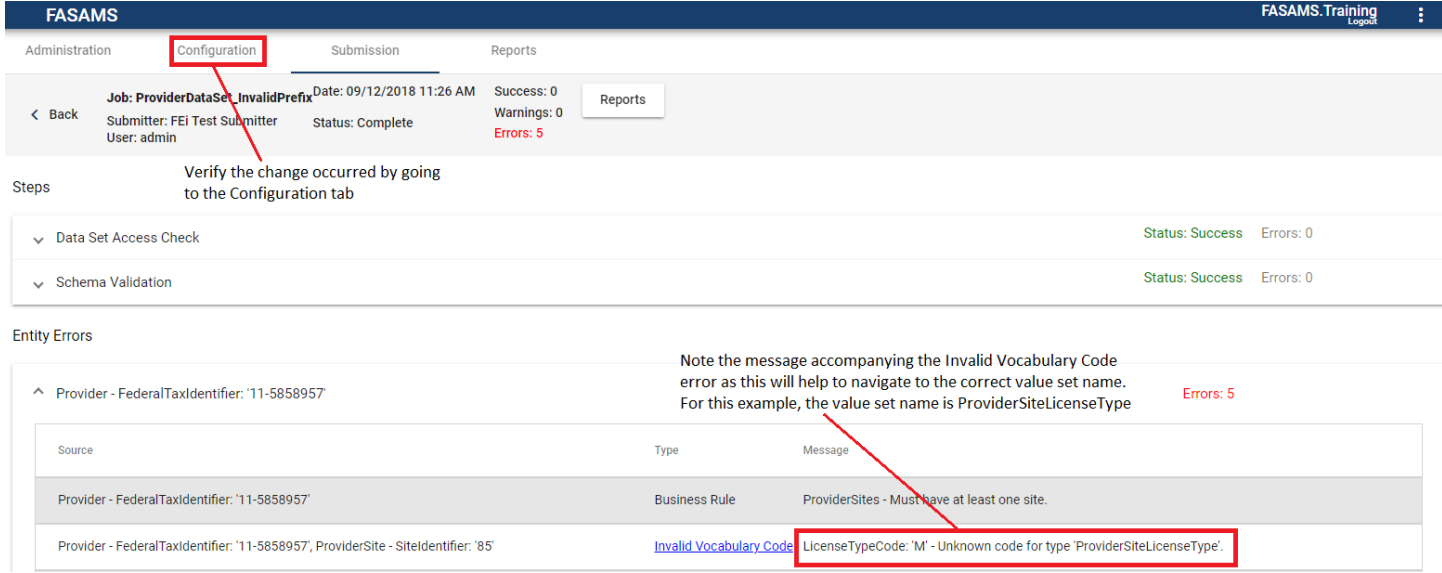

7. Select your Submitting Entity to view the vocabulary. The submitting entity for this example is FEI Test Submitter.

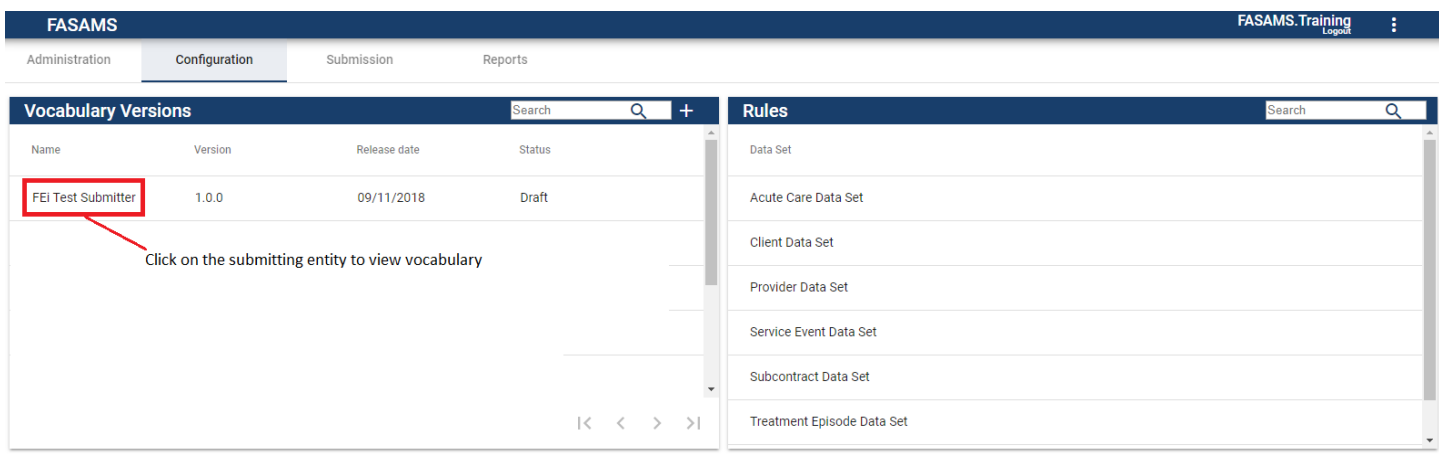

8. Expand the Provider Vocabulary Value Set since the vocabulary mapping change was made to the Provider dataset.

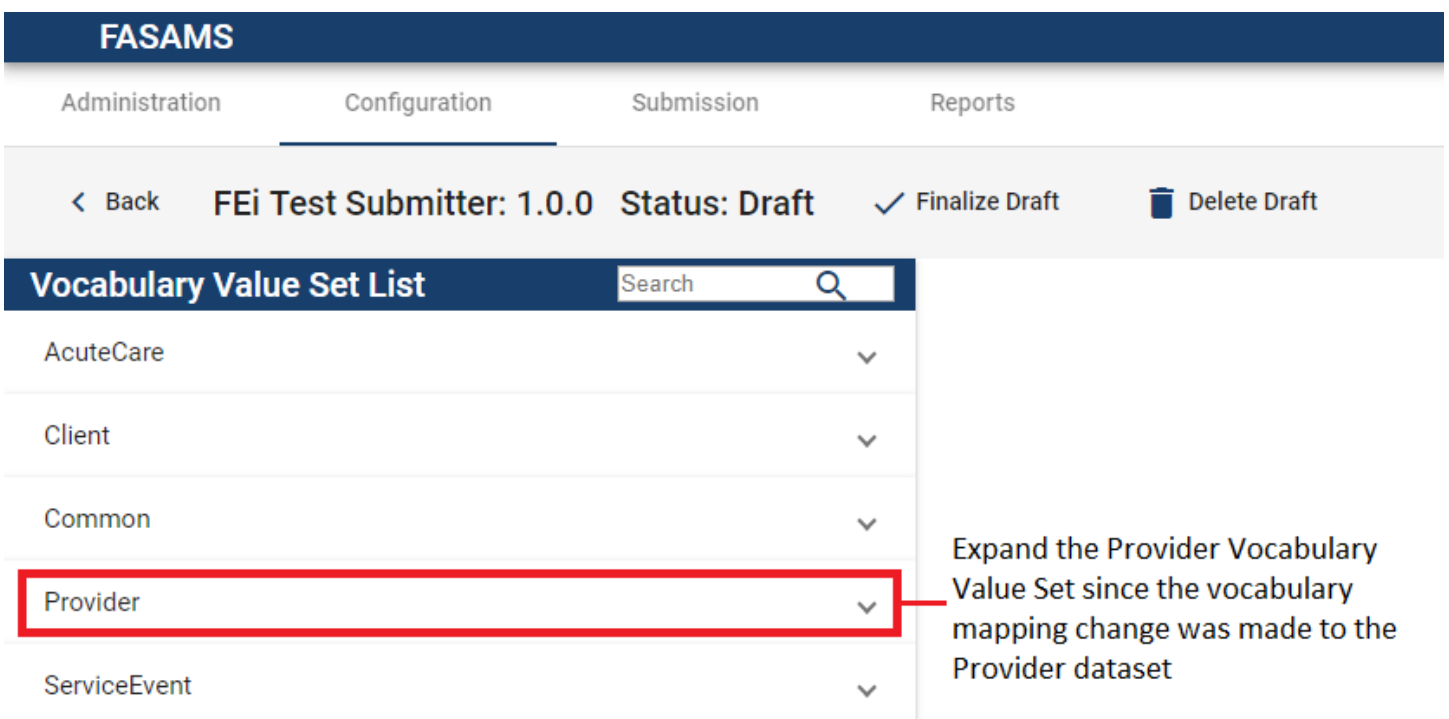

9. For this example, the Provider Site License Type is selected which was identified as the Value Set Name is step 6.

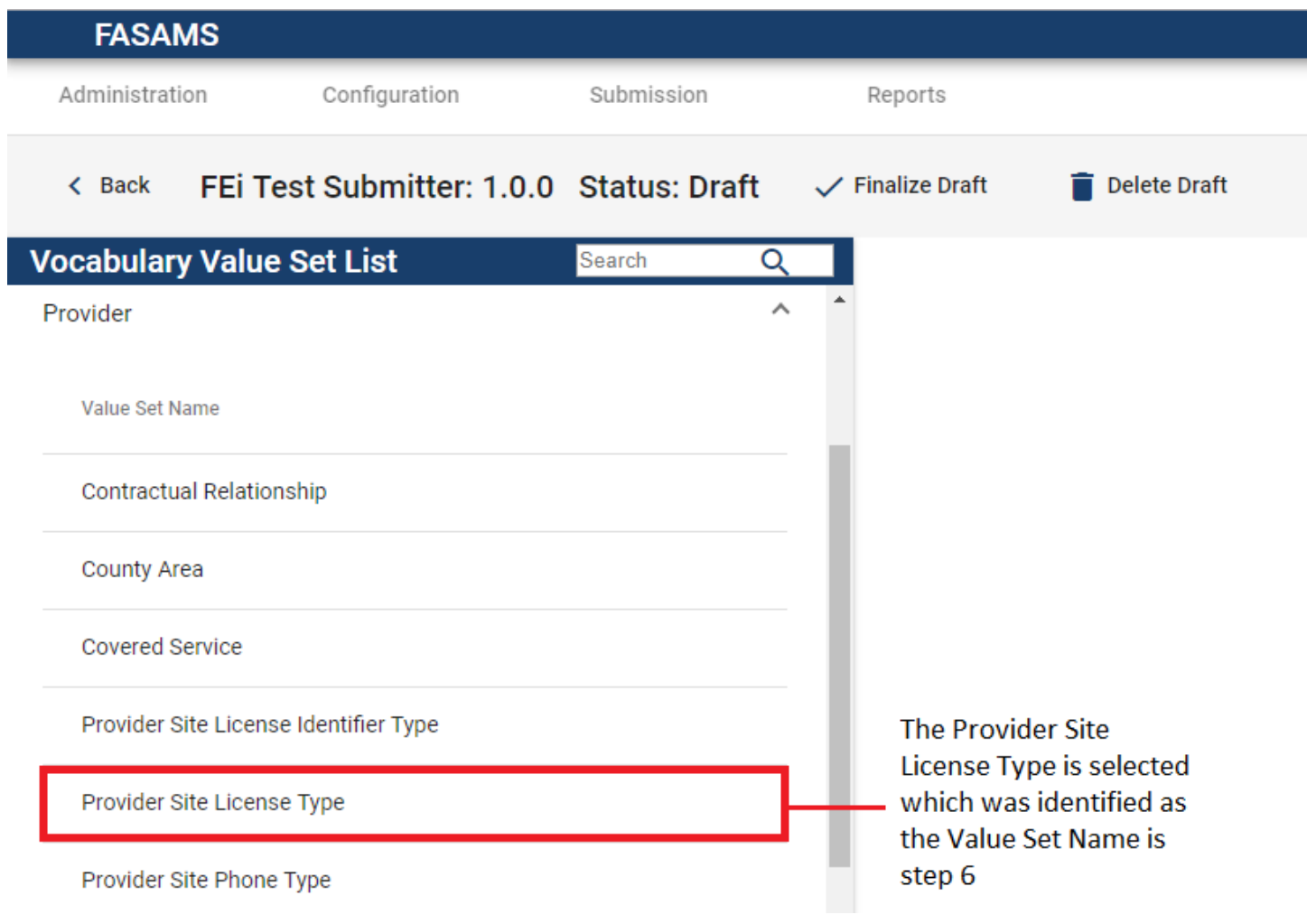

10. The Provider Site License Type window will open showing the new code. Click on the Code to view and edits the code details.

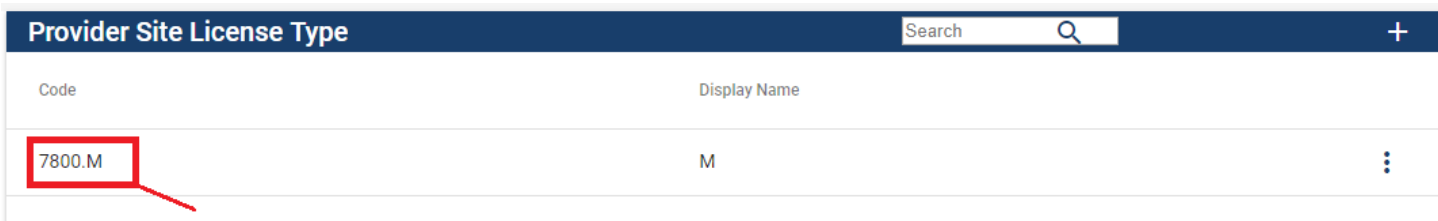

- Click on the Code to view and edits the code details
- 11. From the code profile window, you can update the name, relationships, or add relationships. Click the back button once the review of new code is complete.

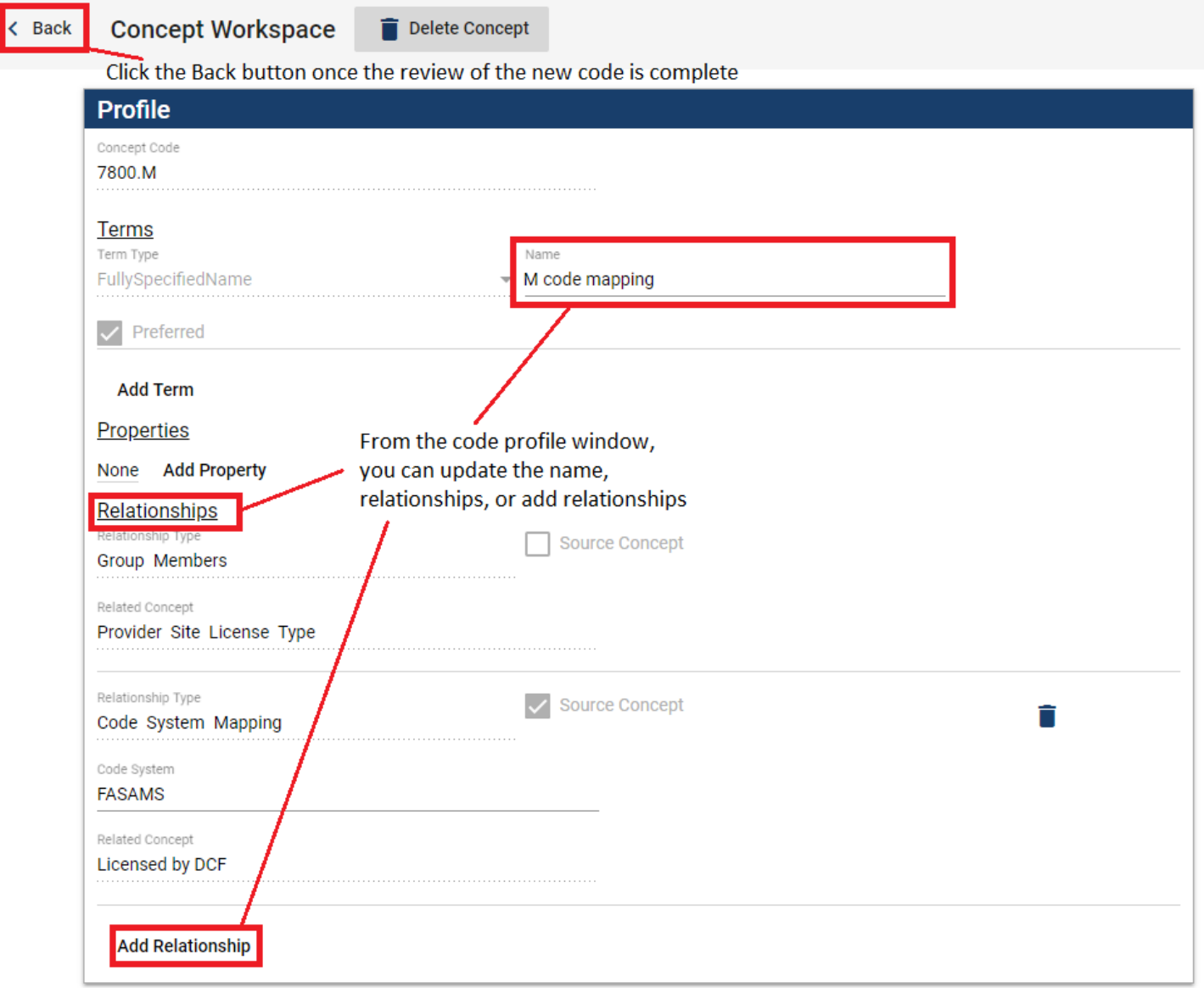

12. In some cases, additional codes will need to be mapped as well. In those cases you can click the plus symbol at the top right to create a new code that maps to the correct FASAMS code.

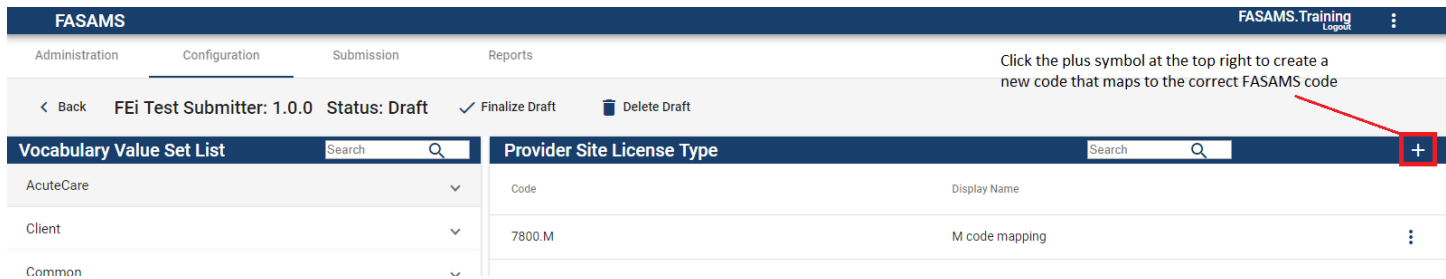

13. The Add Concept screen will open. Add the new Code and the Name and then click Add.

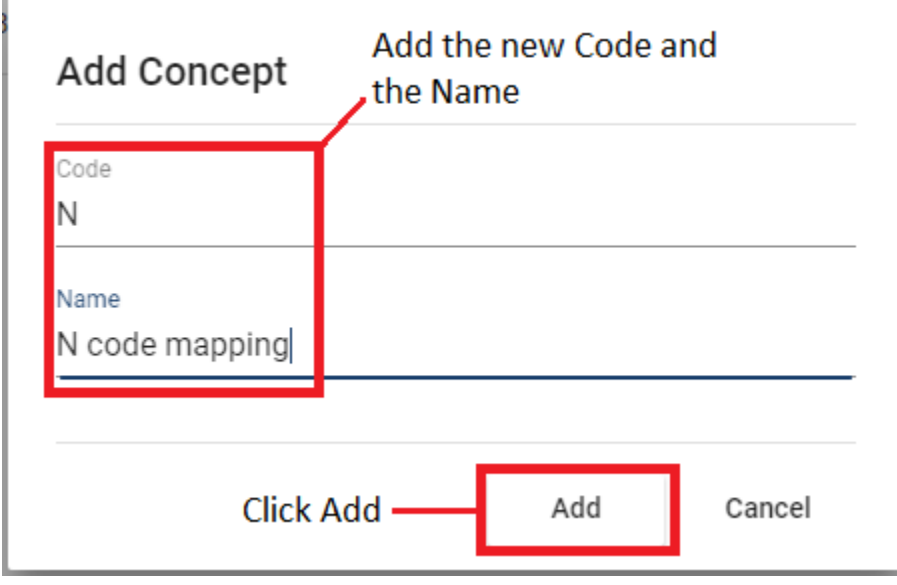

'n

14. Fill out the Relationship Type, Code System, and Related Concept by selecting from the dropdown menus.

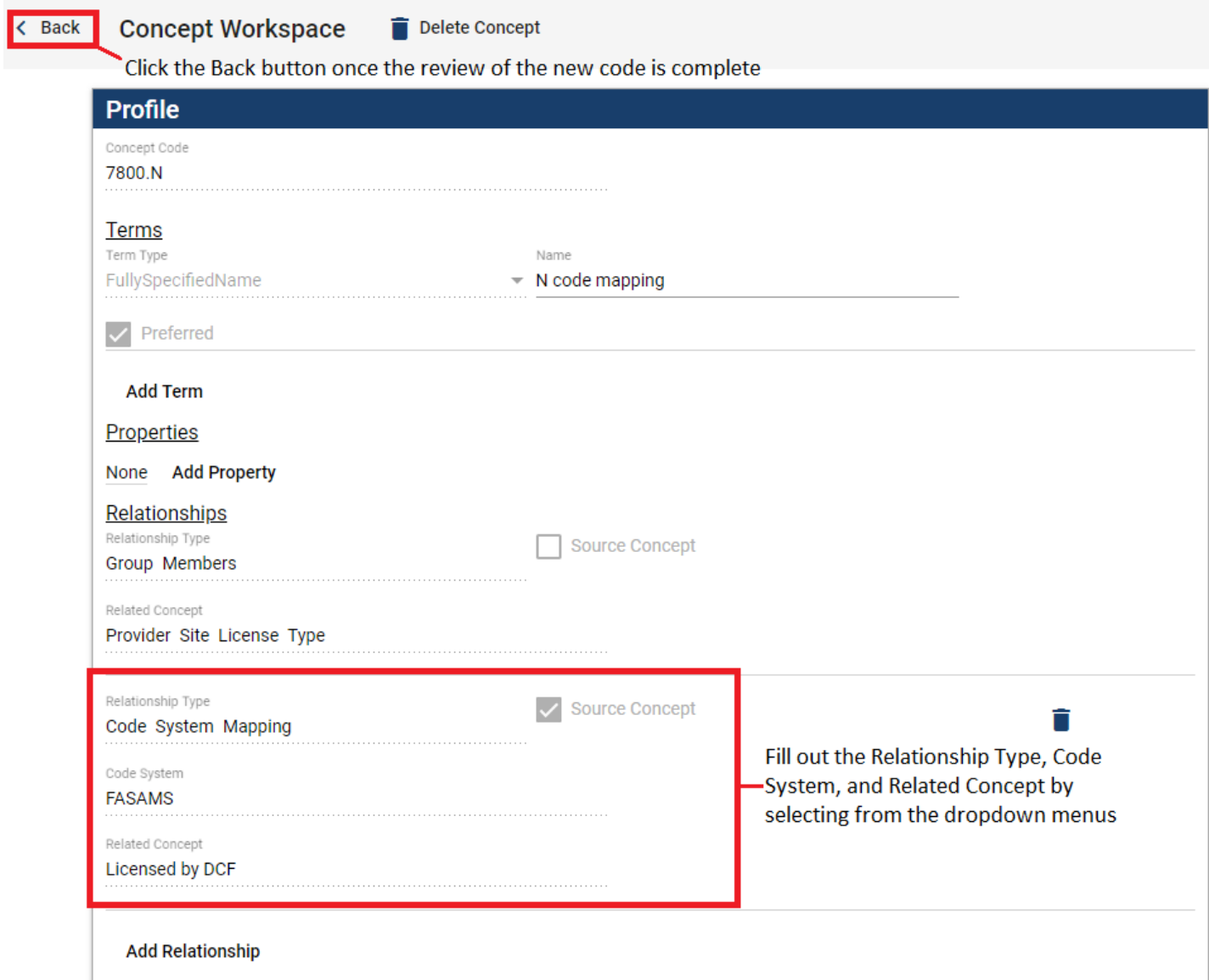

15. Note that now both codes show up under the Provider Site License Type.

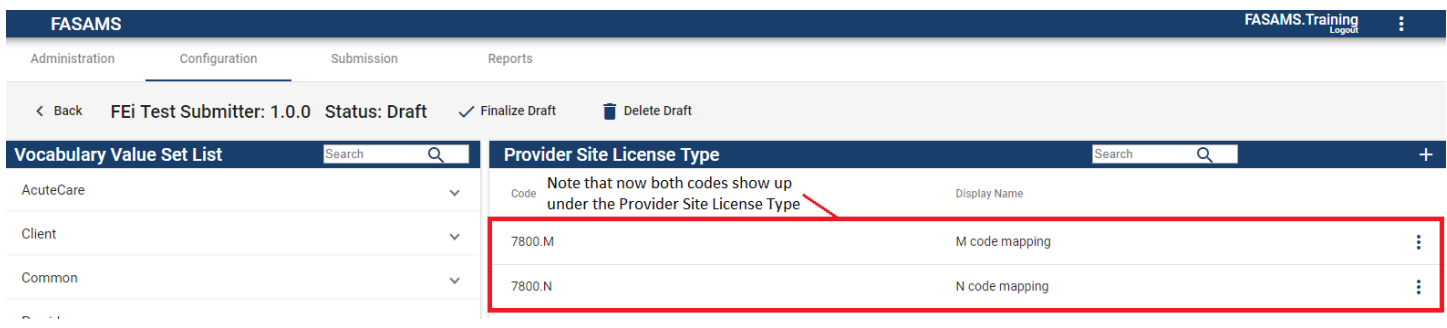

16. Click Finalize Draft to save the new Vocabulary Version.

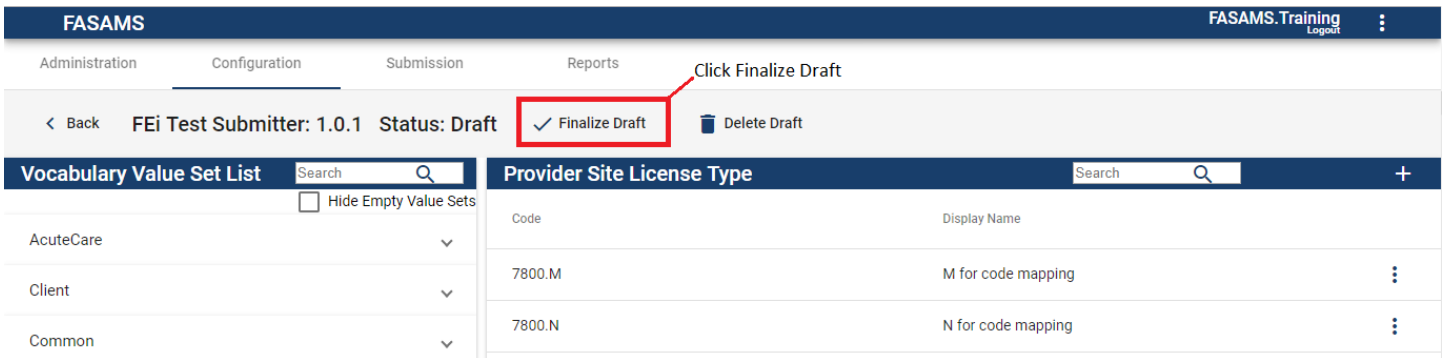

17. For more information regarding Vocabulary Mapping, contact the **FASAMS**.support@feisystems.com and we will assist in furthering your training and understanding of the vocabulary mapping functionality.